## **Α. ΕΓΓΡΑΦΗ ΣΤΟ ΣΥΣΤΗΜΑ**

- 1. Στον φυλλομετρητή ιστοσελίδας (Google Chrome, Firefox, Edge) γράψετε **http://gym-trachoni-lem.eschoolsupport.com/**
- 2. Να κάνετε κλικ στο **Εγγραφή** στο κάτω μέρος της οθόνης.
- 3. Να συμπληρώσετε τα πιο κάτω πεδία.

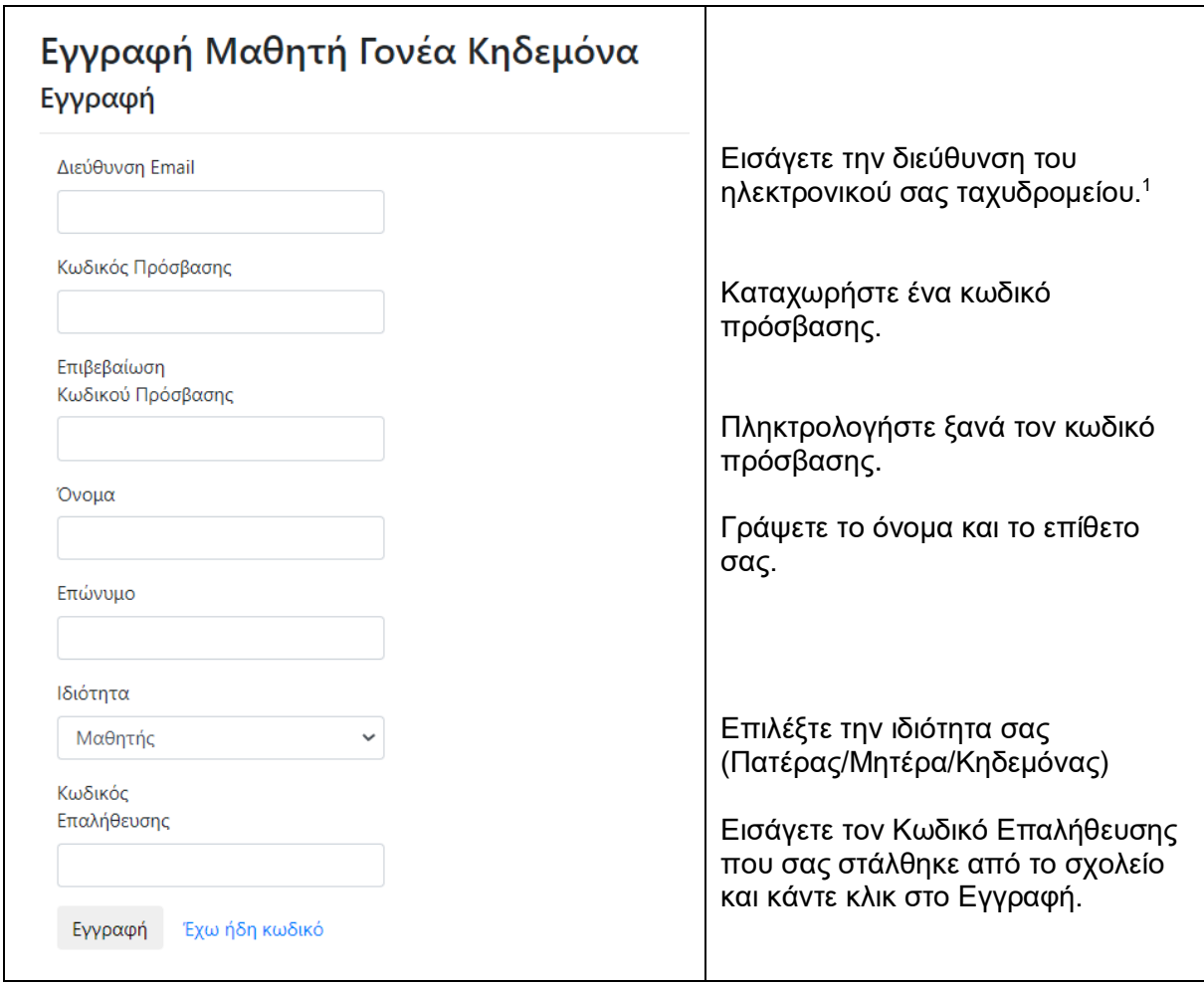

## **Β. ΕΙΣΟΔΟΣ ΣΤΟ ΣΥΣΤΗΜΑ.**

Στον φυλλομετρητή ιστοσελίδας (Google Chrome, Firefox, Edge) γράψετε: **http://gym-trachoni-lem.eschoolsupport.com/**

Καταχωρήστε το **Όνομα Χρήστη/email** και τον **Κωδικό Πρόσβασης** σας και κάντε κλικ στο Είσοδος. Είσοδος

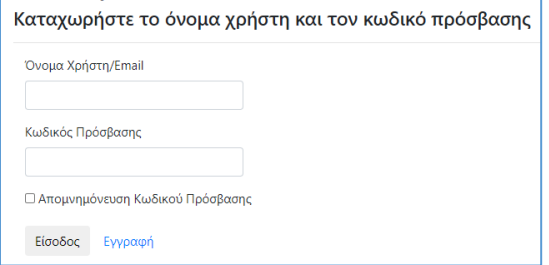

1 Δώστε έγκυρο λογαριασμό ηλεκτρονικού ταχυδρομείου. Θα σας σταλεί μήνυμα για να επιβεβαιώσετε την εγγραφή σας**. Αν έχετε περισσότερα από 1 παιδί στο σχολείο μας, θα χρειαστεί διαφορετικός λογαριασμός ηλεκτρονικού ταχυδρομείου (email) για κάθε παιδί.**

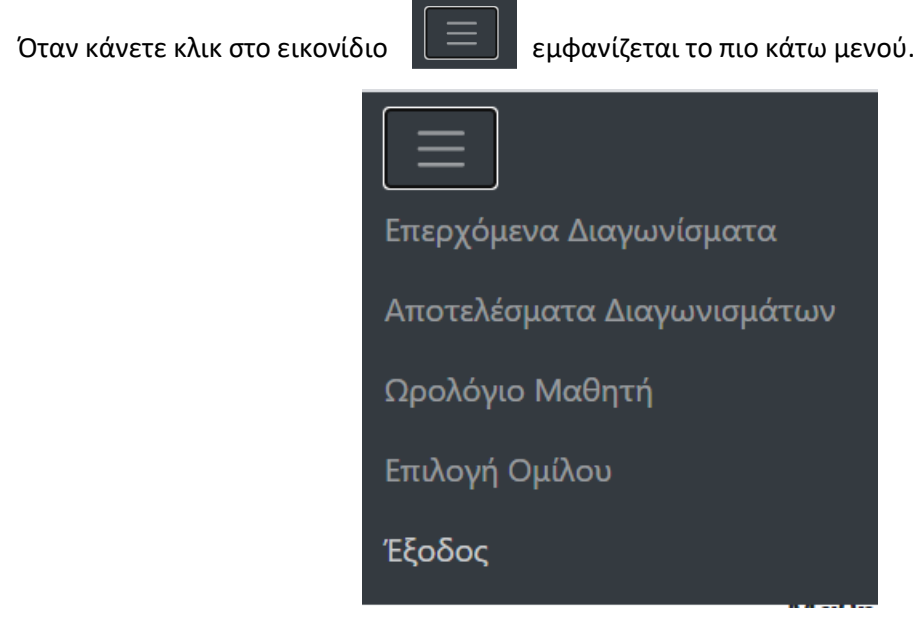

• Αν επιλέξετε το **Επερχόμενα Διαγωνίσματα** θα εμφανιστούν τα διαγωνίσματα που πρόκειται να γίνουν.

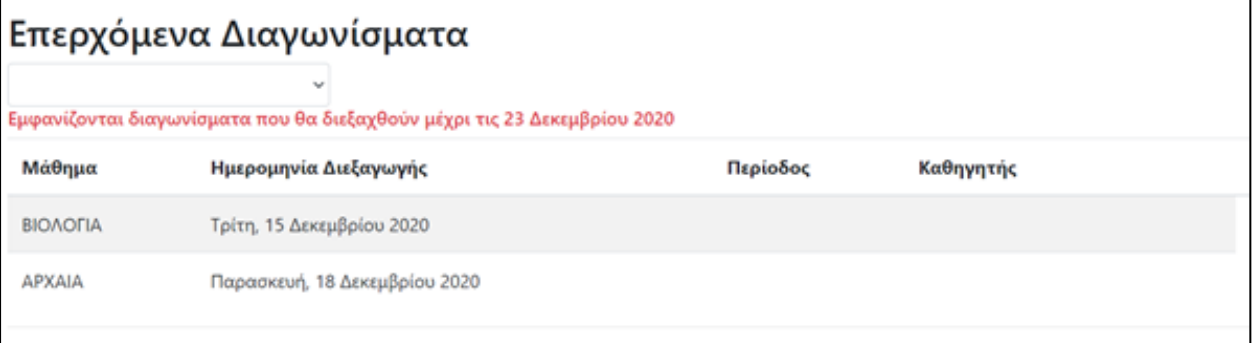

• Αν επιλέξετε τα **Αποτελέσματα Διαγωνισμάτων** θα εμφανιστούν τα διαγωνίσματα για τα οποία έχουν καταχωρηθεί βαθμολογίες (Η βαθμολογία είναι από το 1 μέχρι το 20).

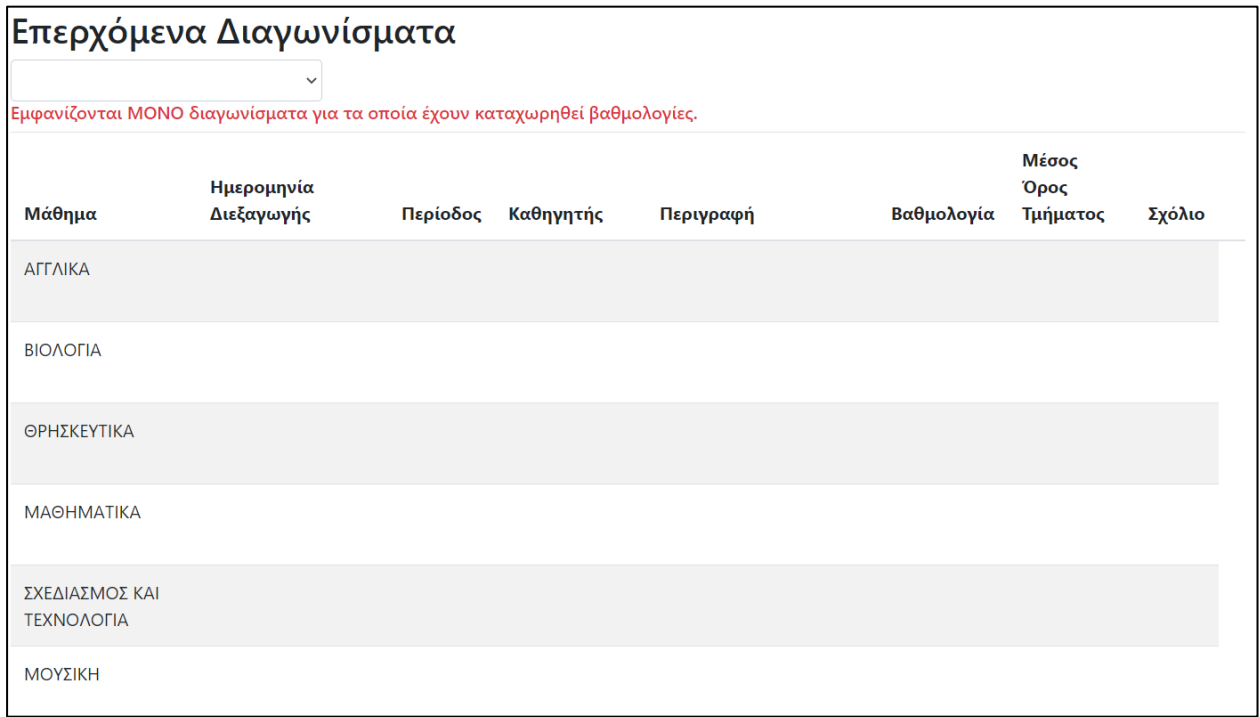

- Αν επιλεγεί το **Ωρολόγιο Μαθητή** θα εμφανιστεί το πρόγραμμα του μαθητή / τριας.
- Αν επιλεγεί το **Έξοδος** γίνεται έξοδος από το σύστημα.

## **Επαναφορά Κωδικού Πρόσβασης**

Κάντε κλικ στο *Ξεχάσατε τον κωδικό σας; Πατήστε εδώ για ανάκτηση,* γράψετε το email σας και κάντε κλικ στο *Επαναφορά*. Ο κωδικός θα σταλεί στο email σας.

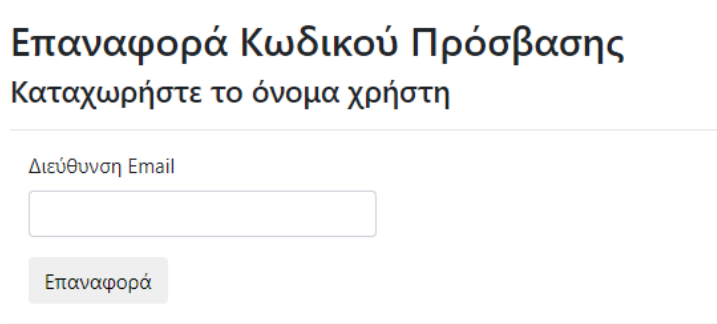